## 如何在希沃白板备课软件中使用网络画板

**2017** 年 **7** 月,网络画板与希沃建立了战略合作关系。网络画板作为一种专业的学科工 具,在教师利用希沃白板软件备课时,能够按学段和知识点选用网络画板互动资源,插入教 学课件中。将备课、上课的流程打通,方便教师使用。另外,教师在备课时还可以修改已有 画板资源,或制作新的画板资源。欢迎大家免费下载使用。下面具体介绍如何在希沃白板软 件中使用网络画板。

**1.**  下载安装希沃白板软件。

用户在希沃官网下载"希沃白板 5"进行安装。具体步骤如下:

A、在浏览器中输入希沃官网地址: http://www.seewo.com 。或者打开"百度", 在搜 索框中输入"希沃",点击搜索链接进入希沃官网。

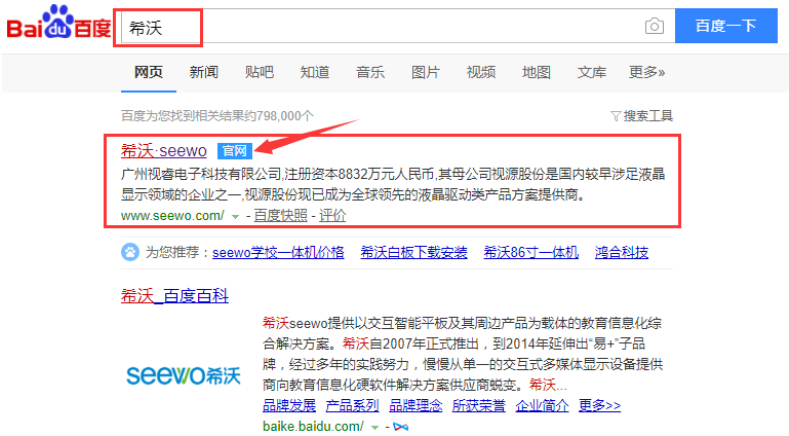

B、进入希沃官网后,向下滑动鼠标,找到"下载专区",鼠标移动至"下载专区"点击 进入;

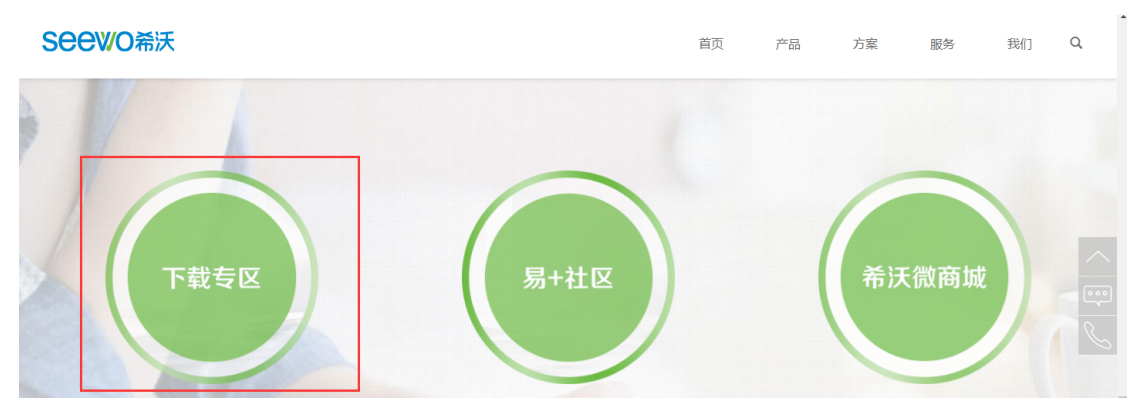

C、进入"下载专区"后,鼠标点击"希沃软件"进入"应用软件"。在"应用软件中" 找到"第五代教学白板";

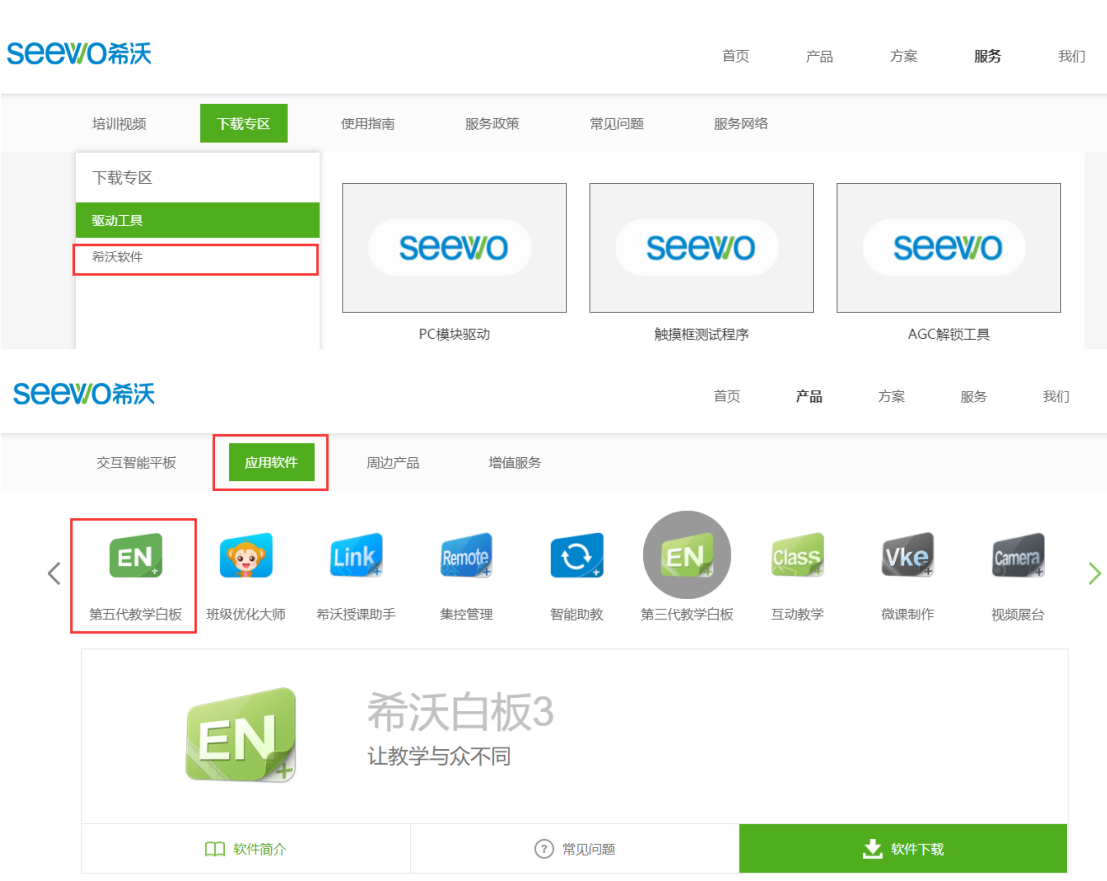

D、点击"第五代教学白板",下面一栏对应显示"希沃白板 5",最后点击"软件下载"

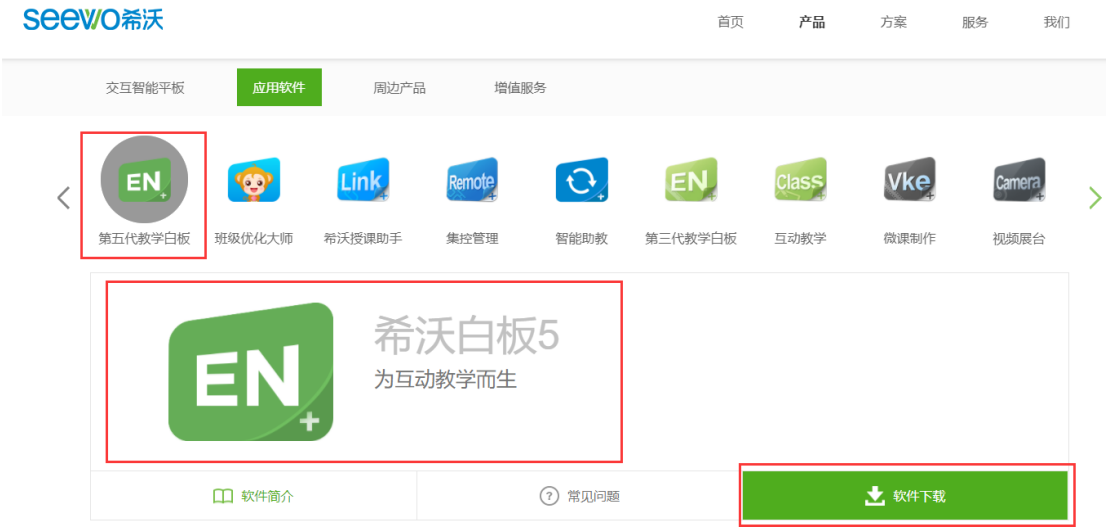

E、下载完成后,找到安装包的位置,双击安装文件打开安装程序,点击"快速安装" 完成安装步骤。

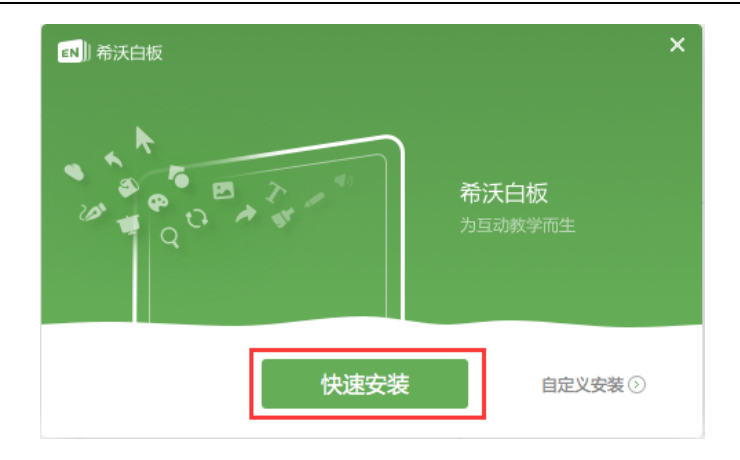

- **2.** 注册登录,找到网络画板入口:
- 用户登录"希沃白板 5"后,在对应的位置找到网络画板的入口; A、双击快捷方式,启动"希沃白板 5";

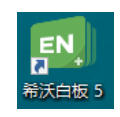

B、输入用户名和密码,点击"登录"进入希沃白板 5;

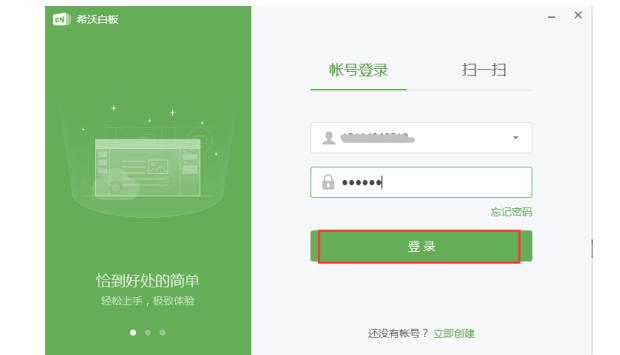

C、 点击"+新建课件";

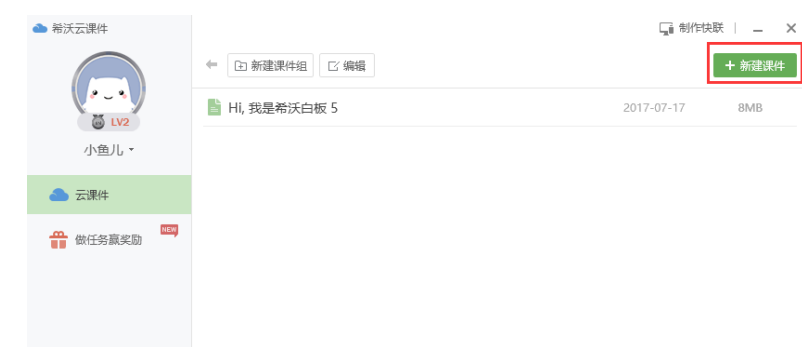

D、任意选择一个背景,点击"新建"进入备课页面;

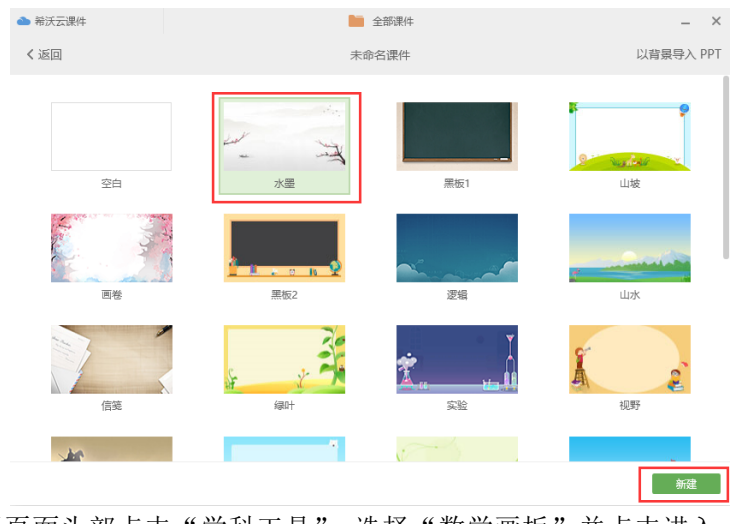

E、 在备课页面头部点击"学科工具",选择"数学画板"并点击进入。

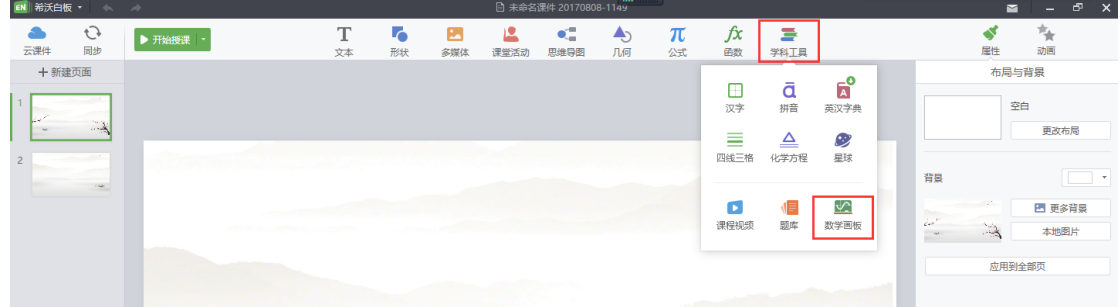

- **3.**  使用网络画板现有资源。
	- A、第一次通过"学科工具"-> "数学画板"进入网络画板,首先需要选择您所需教 材的学段,点击"确定";

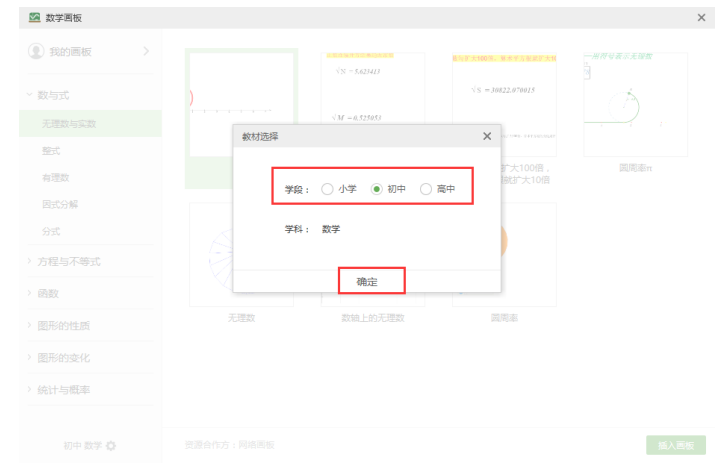

B、 进入画板后,用户可以通过点击左侧知识点选择自己需要的课件,点击"插入画板" 将网络画板的资源插入备课页面;

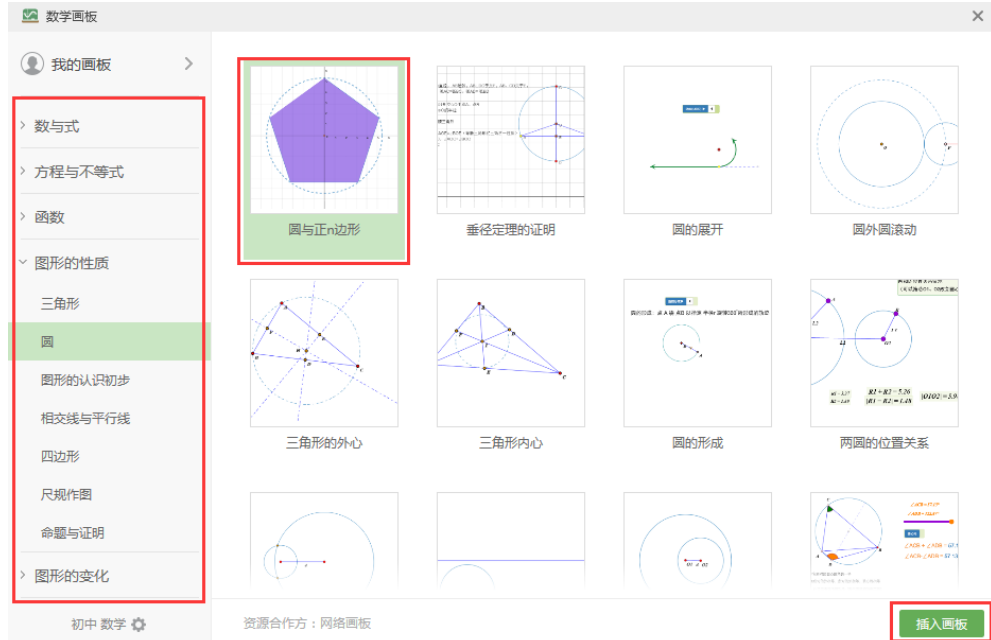

如需更改学段,可以点击左侧知识点最下方进行修改;

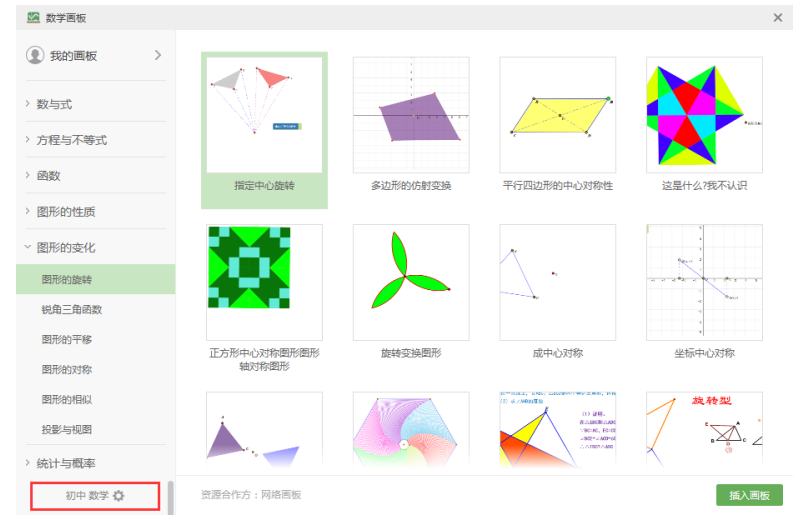

C、 回到备课页面,查看插入的资源。点击"打开在线画板"即可使用资源。

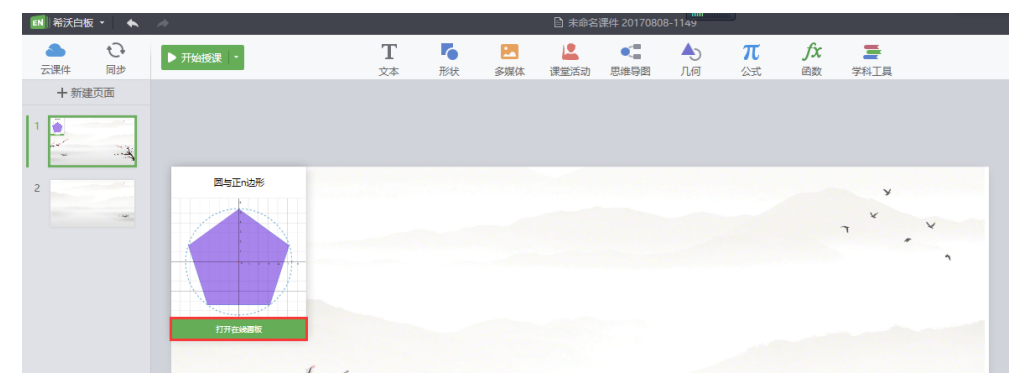

在希沃白板中使用网络画板现有资源通过以上三步即可完成。但是,在使用资源时难免 会遇上需要稍微修改后再使用的资源或者想进行自行创作课件后再使用的情况。那么接下来, 分别对创建和编辑进行详细说明。

4. 对现有资源进行修改编辑。

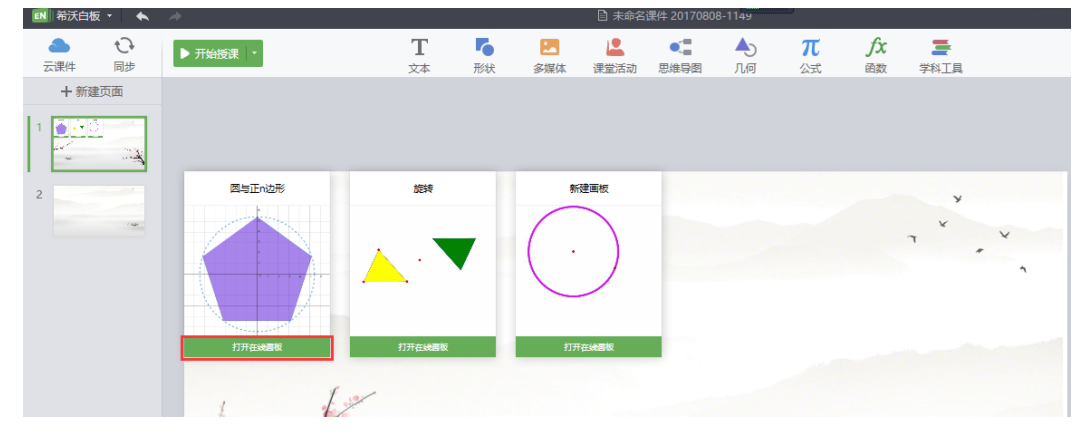

首先, 在备课页面插入的资源下方点击"打开在线画板"按钮, 加载当前资源课件。

当资源课件加载完成后,点击"编辑"按钮,进入编辑页面;

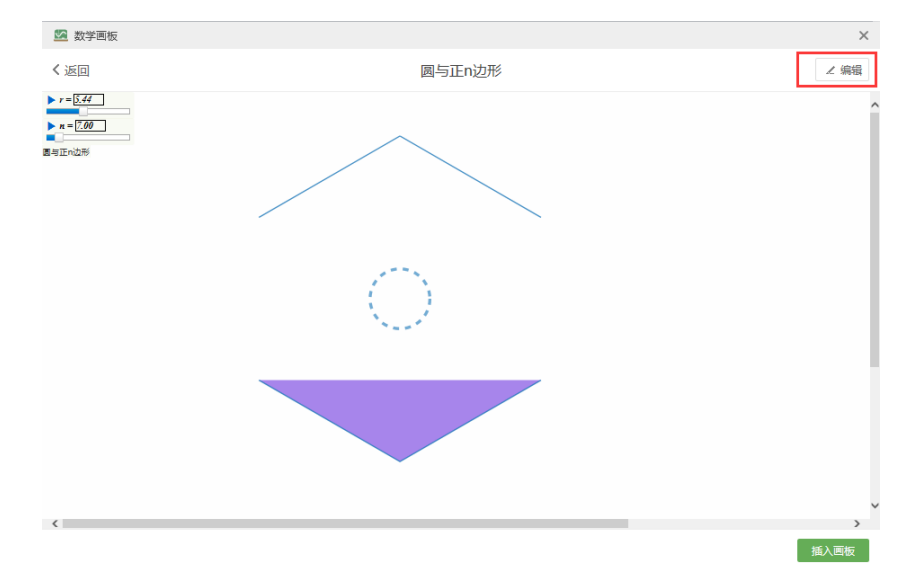

在编辑页面,用户可以对标题、课件内容进行修改再创作,点击"保存至我的画板"或 者"插入画板"都可以保存编辑后的资源课件。

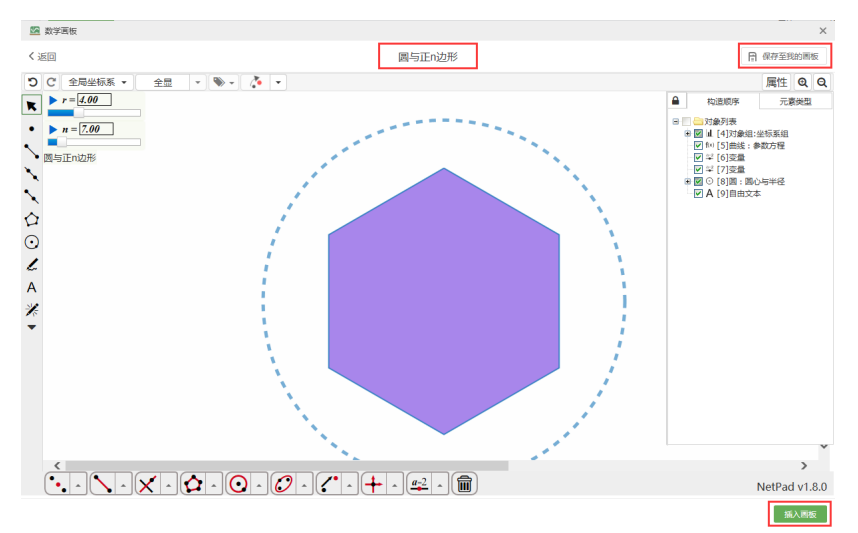

其次,无论是在现有资源库还是在"我的画板"库中,将鼠标移动至单个资源课件上, 都会显示"浏览"按钮,点击"浏览"按钮除了可以查看该资源,同时可以点击"编辑"按 钮进入编辑页面对资源课件进行修改后保存。

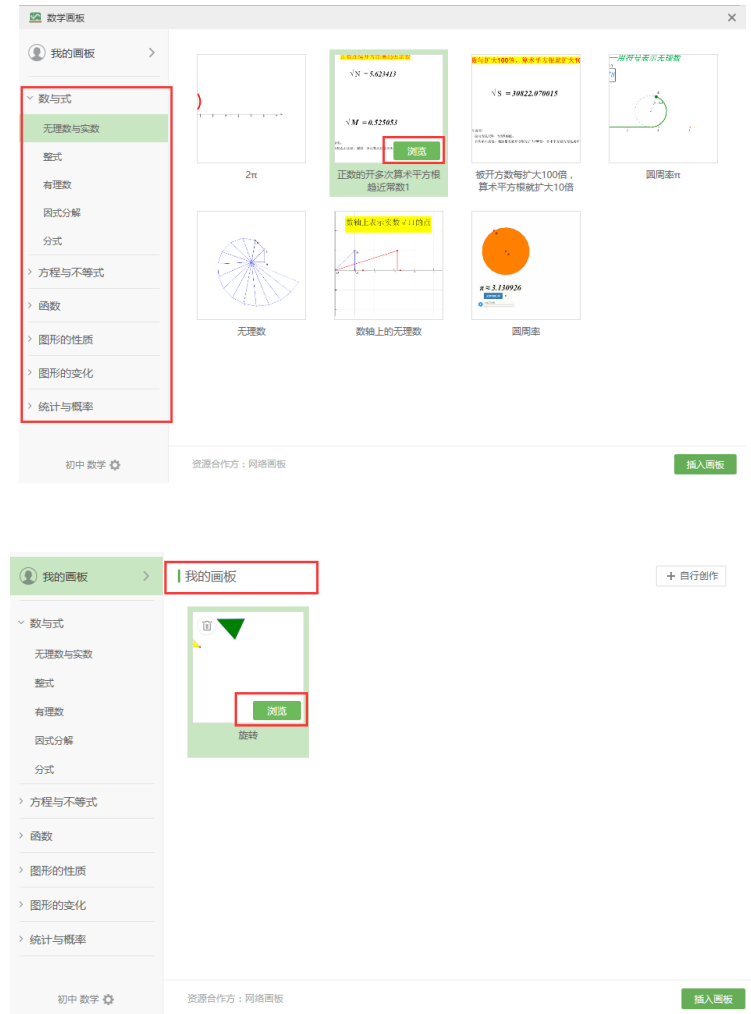

注意,由于部分课件有版权保护,不是所有的课件都能二次编辑。不能编辑的课件有明 显的提示。

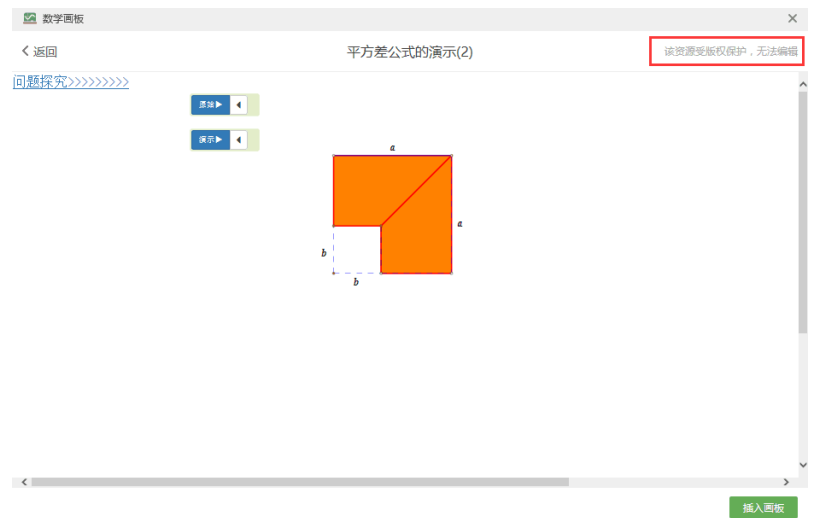

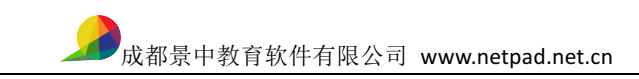

- **5.**  新建资源。
- A、通过"学科工具"→"数学画板"进入数学画板后,点击"我的画板";

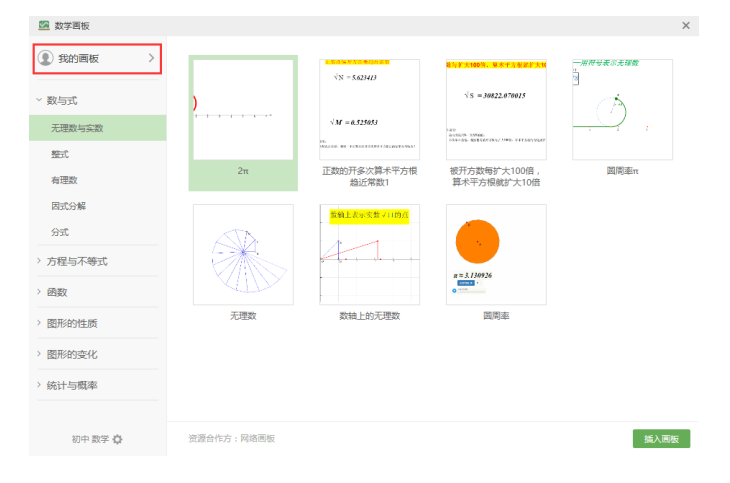

B、 在"我的画板"中点击"自行创作"

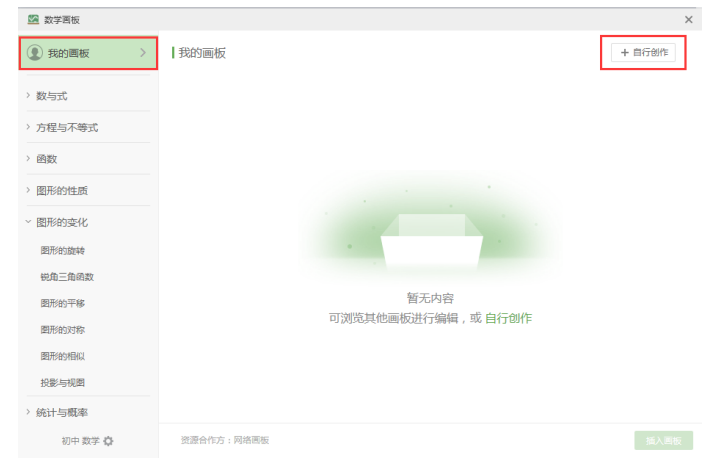

C、 在创作页面设计好课件以后,点击"保存"按钮,将课件保存至"我的画板";

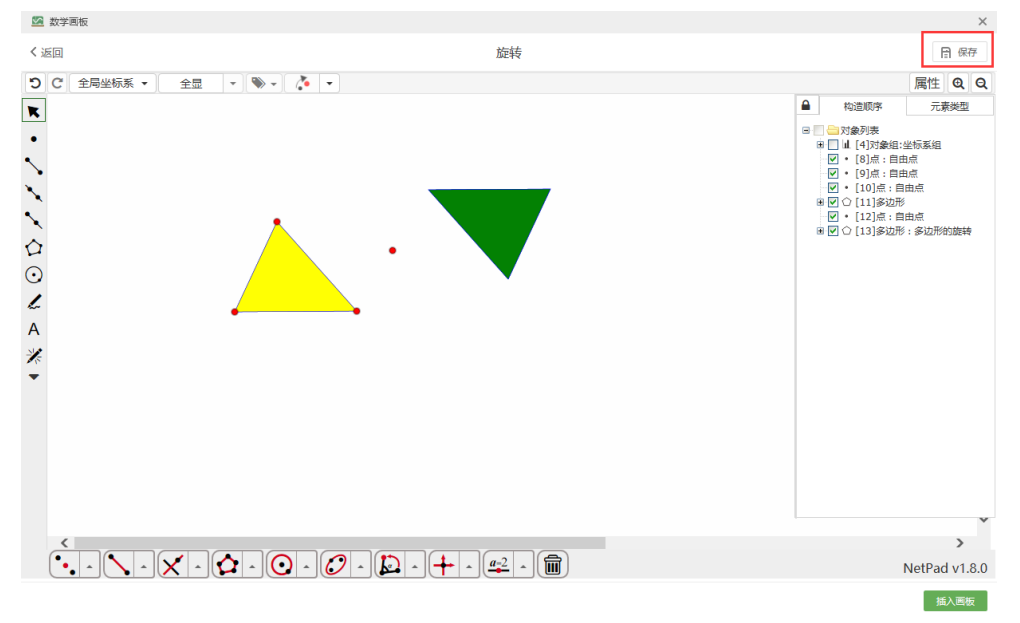

D、回到"我的画板"页面即可查看自己创作的课件,选择课件后点击"插入画板"即

可将课件插入备课页面;

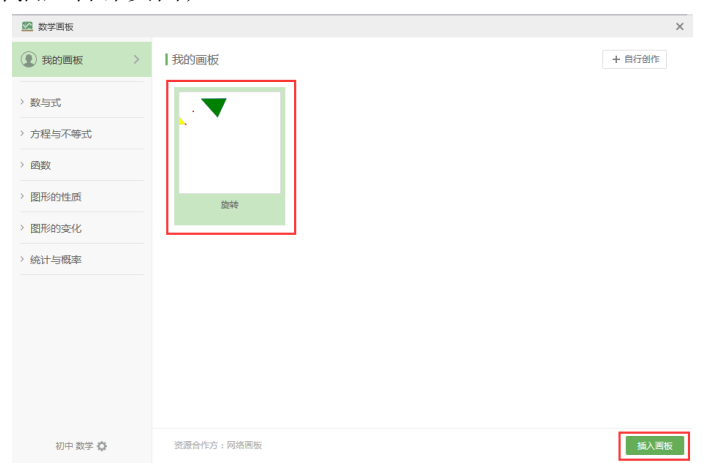

也可以在创作页面完成创建时,点击"插入画板"将课件直接插入备课页面,系统会自 动将课件保存至"我的画板"。

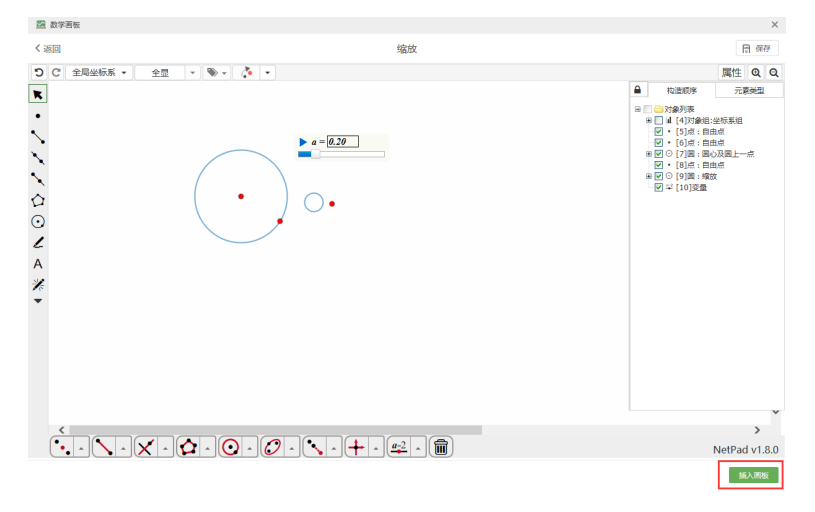